# **Supply**

- [Tags](#page-0-0)
	- [Settings](#page-0-1)  $\bullet$ 
		- [Basic Info](#page-0-2)
		- [Demand Tag Options](#page-0-3)
		- [Advanced Supply Tag Settings](#page-0-4) • **[IVT Options](#page-1-0)**
	- [Demand](#page-1-1)
		- [Add Demand](#page-1-2)
		- [Set up your Waterfall](#page-1-3)
			- [Demand Tag Waterfall Management](#page-1-4)
			- [Campaign Waterfall Management](#page-2-0)
		- [Waterfall Best Practices](#page-2-1)
	- [Targeting](#page-2-2)
	- [Optimization](#page-3-0)
	- [Export Tag](#page-3-1)
- [Partners](#page-3-2)
	- [Supply Tags](#page-3-3)
	- **[Settings](#page-3-4)**
	- [Auto Optimization Defaults](#page-4-0)
- $\bullet$ **[Targeting](#page-4-1)** [Labels](#page-4-2)

On the main Supply page, there are tabs for Tags, Partners, and Labels. In the Tags tab, you'll see a table with your supply tags and performance metrics for the time period specified. The default view shows all active tags of all types in all groups for all partners for today. Select your desired view from the dropdown lists.

Toggling from Lite to Full will show additional metrics in the table, including waterfall size, targeting, and number of changes made to the tag. See the [Repo](http://wiki.springserve.com/display/SSD/Reporting+Glossary) [rting glossary](http://wiki.springserve.com/display/SSD/Reporting+Glossary) for a definition of metrics.

## <span id="page-0-0"></span>Tags

From the main Tags tab, Click on "+Supply" to create a new supply tag. You can find similar buttons in the Partners and Groups tabs to create new Supply Partners or Supply Labels.

### <span id="page-0-1"></span>**Settings**

Pre-bid and post-imp IVT filtering and quality detection can be set in the IVT Options section. Labels and Notes can be added in the More Info section. Expand the Advanced section if you want to set the Response Type, Type, Demand Side Edits, VAST Version, Custom Timeout, or declare Keys.

#### <span id="page-0-2"></span>**Basic Info**

Set the name, status, partner, payment terms, and environment. Options for payment terms are CPM , Rev-Share, and Dynamic.

**Environment** is a label within SpringServe and does not result in automatic targeting based on user agent or device ID.

On your managed supply tags, you must specify the environment where the tag will run: Desktop, Mobile Web, In-App, or Connected TV. Selecting the environment will specify the response type of the tag. For desktop, mobile web, and in-app tags, JS VPAID will return; CTV tags are VAST Only. You have the ability to override these settings; expand the Advanced section and the Response Type field will be revealed.

Note that the VPAID for your connected supply depends on the settings on the managed supply tag that is selling to your DirectConnection.

### <span id="page-0-3"></span>**Demand Tag Options**

Demand Tag Options allow you to enable the supply tag for open market demand and set detected targeting on domain and player size. If the supply tag is enabled for Open Market demand, it can be sold to bidders through Programmatic Connect. Granular control of bidders is available on the Demand tab.

**Domain and Player Size Targeting** can be set to declared or detected for VPAID supply. Detection of domain and size is done using the VPAID. If declared targeting is being used, the waterfall is built based on demand tag targeting and the declared domain and size. These values are based on what has been passed through the macros on the request to the supply tag. If the request meets targeting for a demand tag, it may be included in the waterfall; if it does not, the demand tag is excluded from the waterfall.

In the case of detected domain and size targeting, we do a first build of the waterfall based on declared parameters. Once the VPAID has initialized and the domain and size have been detected, we check for a mismatch. If the declared value does not match the detected value, the waterfall is rebuilt based on the detected values.

### <span id="page-0-4"></span>**Advanced Supply Tag Settings**

**Response Type** allows you to select JS VPAID or VAST Only. Note that JS VPAID responses are generally not supported for CTV environment.

If you own the player, then set the **Type** to *Syndicated*. For syndicated supply, you have the option to track player costs based on player loads and not impressions. A player pixel will appear on the *Export Tag* tab if you use this option.

**Demand Side Edits** allow the supply to be associated to demand from the demand side.

SpringServe can return either VAST 2.0 or VAST 3.0; make your selection in the **VAST Version** setting.

If you are working with a direct publisher, you may want to implement a custom **Timeout Setting**. If you do not set a custom timeout, SpringServe will not close the VPAID unit until an impression is filled or it has gone through all levels in the waterfall.

To report Key-Value on data, you must declare the **Key**(s) on the Supply Tag level. In the Settings tab of a Supply Tag, select the keys that you would like to report on in the Advanced section. You are limited to 5 keys per supply tag for reporting. In addition to reporting, you will also want to declare keys if any demand is using custom key-value targeting. Declare those keys in the Keys field and they will be included in the export tag so they get passed to the demand stack.

The key and a placeholder will automatically be added in the Export Tag tab. For the targeting above, you would export the following tag:

http://vid.springserve.com/vast/xxxxxx?w=[WIDTH]&h=[HEIGHT]&url=[DOMAIN]&cb=[CACHEBUSTER]&br=[BROWSER]

When running reports, select Key-Values as a Dimension. You can also filter by Key.

Set your Waterfall Management to Demand Tag or Campaign. If you manage your demand by campaign, Campaign management will allow you to add all demand tags within a campaign - only demand tags belonging to campaigns can be added to these waterfalls. Demand Tag management allows addition of individual demand tags to the waterfall. Note that once a tag is saved the waterfall management cannot be changed.

### <span id="page-1-0"></span>**IVT Options**

IVT settings on new supply will use the Default Settings of your account. You can override these defaults for pre-bid IVT filtering and post-imp detection in the IVT Options section.

To use Pre-Bid IVT Blocking, set it to enabled in the IVT Options section. Post-Imp IVT Detection analysis is conducted after the impression occurs to determine if it is IVT. When post-imp is enabled, impressions will be analyzed by your selected vendor(s) at the sampling rate specified. You will be able to run reports to determine domains against which to optimize. Note that Post-Imp IVT data has a delay of 8 hours.

When you enable Pre-Bid IVT Blocking, the request is analyzed when it comes into the ad server. If it is deemed to be IVT, then the request will be blocked and an empty VAST response will be returned. Pre-Bid IVT blocking is good to use if your Demand Partners are especially sensitive to receiving IVT traffic.

#### [Back to top](http://wiki.springserve.com/pages/viewpage.action?pageId=54689817)

### <span id="page-1-1"></span>Demand

In the Demand tab, associate your demand and set up your waterfall. Existing supply tags also display summaries of performance. You can look at these quickstats summaries as a table or a graph. Read more about [Graph Views](http://wiki.springserve.com/display/SSD/Graph+Views).

#### <span id="page-1-2"></span>**Add Demand**

For supply tags with *Demand Tag* waterfall management, click the "+Demand" button to align Demand Tag(s) to your Supply Tag; you can either copy from existing demand or select tags manually. If you choose the latter, a modal will pop up, and you can select which demand to associate with your supply.

When you are choosing your demand, the modals automatically filter for rates that will not result in loss to you. For example, if you are aligning demand to a supply tag with a rate of \$6, the demand tag modal will automatically filter for demand tags with rates \$6 and above. You can change the rate by which to filter and any tag that has a rate that will result in a negative margin will be highlighted in red.

Note that the default view for the demand tag modal is for active tags. If you expect to see some demand tags that do not appear, select Any status or Inact ive from the dropdown.

For supply tags with Campaign waterfall management, click the "+Campaign" button to align campaign(s) to you supply tag. A modal will appear with your available campaigns, filtered by Active status.

#### <span id="page-1-3"></span>**Set up your Waterfall**

Once you have added your demand, you can arrange them in the waterfall in tiers.

#### <span id="page-1-4"></span>**Demand Tag Waterfall Management**

For VAST Only supply tags, SpringServe will execute a broadcast call to the demand tags in tier order. For VPAID supply tags that have demand tag waterfall management, you can set the priority within a tier.

On managed tags and DC tags without auto-opti enabled, demand tags have a lock icon to the right of their priority. Clicking this icon will lock the tag in place. Optimization can be enabled on the supply tag and any locked demand tag will remain at its current priority and tier. This feature allows for easier A /B testing - lock in two demand tags at the same priority to distribute requests evenly and see which tag performs better. Note that you cannot change the priority of a locked tag, so click the icon to unlock it before changing its priority.

You can have more than one demand tag at the same priority and tier. Tags at the same priority will be called in a round robin fashion, meaning that they will be called with an equal probability (provided the demand tags have the same targeting). Putting tags at the same priority and tier will allow you to do an A/B test and see how different tags perform at the same tier in the waterfall. New demand tags are assigned priority 1 within their partner's default tier. You may have an idea of what's going to perform best and if so, arrange your waterfall based on this knowledge. If you do not know what will perform best, you can leave all tags at the same priority and you can rearrange your waterfall after your tag sees some volume.

If a demand tag is aligned to a supply tag with a CPM above its RPM, it will be highlighted in red. This feature provides a visual warning that a supplydemand relationship will result in a negative margin to you.

#### <span id="page-2-0"></span>**Campaign Waterfall Management**

On campaign managed waterfalls, all demand tags in a campaign will be placed in the same tier and SpringServe executes a broadcast call.

To see performance breakdown by demand tag for each campaign, click the number shown in the Demand column and a modal will open. The rate displayed in the index table is the RPM has has been earned by all demand tags in the campaign. The line for the campaign will be highlighted in red when the RPM falls below the RPM floor of the supply tag.

#### [Back to top](http://wiki.springserve.com/pages/viewpage.action?pageId=54689817)

#### <span id="page-2-1"></span>**Waterfall Best Practices**

Waterfalls should have between 3 and 10 priority levels with no more than 3 tags at the same priority, and no more than 25 demand tags per supply tag. Following these recommendations will allow you to have a clear picture of how your demand is performing and let you optimize effectively. Remember that unless you set a custom timeout on your supply tag, SpringServe will move all the way down the waterfall until an impression is filled. If your waterfall is longer than 10 priority levels, you could run into latency issues.

Note that SpringServe has a policy to automatically remove old demand tags from waterfalls. If a demand tag has been on a waterfall for at least 60 days and has zero requests in the last 60 days, it will be removed from the waterfall. This removal increases UI speed on the waterfall page and help automate the clean up of old tags in your account.

#### [Back to top](http://wiki.springserve.com/pages/viewpage.action?pageId=54689817)

### <span id="page-2-2"></span>**Targeting**

Note that in reporting, "Blocked (Targeting)" requests are a result of your supply tag targeting and you will not be charged based on these unusable requests to SpringServe.

SpringServe currently supports targeting by:

- **Domain:** This option is available for all Desktop and Mobile Web environment types. A dropdown will display all domain lists available that could be associated as a white list or black list. For instructions on how to create domain lists see here: [Domain Lists](https://springserve.atlassian.net/wiki/spaces/SSD/pages/48267483/Domain+Lists)
- **App Name and App Bundle:** These options are available for all In-App and CTV environment types. Selecting the **App Name** list type enforces that inventory matches the App Name in the list before being considered eligible. A dropdown will display all App Name and Bundle lists available that could be associated as a white list or Black list. App Name + Bundle ID enforces that inventory matches the App Name *and* the App Bundle ID combination in the list before being considered eligible. 'App Name + Bundle ID' Lists are more restrictive than App Name Lists or Bundle ID Lists on their own which only look at their respective fields. For instructions on how to create app name and bundle lists see here: [App Name Lists,](https://springserve.atlassian.net/wiki/spaces/SSD/pages/231571458/App+Name+Lists) [App Bundle Lists](https://springserve.atlassian.net/wiki/spaces/SSD/pages/231702562/App+Bundle+Lists)
- **Country:** Select countries to either include or exclude from the dropdown values list.
	- Player Size: Player size targeting allows you to select the criteria for targeting by checking the player size you want. SpringServe defines player sizes by width in pixels as follows:
		- x-small: < 250 pixels
		- small: 250-349 pixels
		- medium: 350 500 pixels
		- large: 501 799 pixels
		- x-large: 800 pixels
- **Player Aspect Ratio:** Here you could target from a list of aspect ratios, which is calculated as the ratio between width and height: width / height. Tall skinny players have a smaller aspect ratio value and short wide players have a larger aspect ratio.
- **DMA Targeting**
- **Device Type:** Device Targeting allows you to select specific device types to target.
	- Computer
	- Mobile
	- Connected TV
	- Table
	- Other
- **Operating System (OS)**
	- Android
	- iOS
	- Linux
	- Windows • Mac OS X
	- Chrome OS
	-
	- Fire OS
	- Xbox OS
- Tizen (Samsung)
- Roku OS
- Other
- **Browser**:
	- Chrome
	- Edge
	- firefox
	- Safari
	- $\cdot$  IE
	- Chromium
	- Chrome Mobile WebView
	-
	- Android
	- Samsung Browser • Facebook on Android
	- Facebook on iOS
	- Mobile Safari
	-
	- Roku App
- **Supply Capping**: impression and request supply caps are supported for various periods. Select ASAP, Even, or Front-Loaded pacing.
- **Frequency Capping**: impression and request frequency caps are supported for various periods.

#### [Back to top](http://wiki.springserve.com/pages/viewpage.action?pageId=54689817)

### <span id="page-3-0"></span>**Optimization**

You can optimize your waterfall manually or automatically. Manual optimization entails you setting the waterfall priorities yourself. SpringServe also offers auto optimization, which is enabled by default on your supply tags. To disable it or to change the parameters, go to the Optimization tab. Default parameters are as follows: Request Fill over the last 60 minutes:

For requests to your supply tags, SpringServe will calculate the Optimization Metric selected based on the Lookback Minutes specified. The algorithm will reprioritize your demand tags based on their performance during the lookback window.

Read more about optimization [here](http://wiki.springserve.com/display/SSD/Auto+Optimization).

[Back to top](http://wiki.springserve.com/pages/viewpage.action?pageId=54689817)

### <span id="page-3-1"></span>Export Tag

After you have clicked "Save and Exit" or "Apply" for your supply tag, the Export Tag tab will appear.

You can select from a number of platforms and players in the Importing To menu, which makes it easier for your supply partner. If you know your tag is going to be implemented in SpringServe, select SpringServe from the dropdown list. Other supported types are:

- Vidible
- SpotX
- One by Aol
- JW Player
- LKQD
- Brid
- Roku
- Brightcove
- MoPub

You can also select Third-Party and generic macros will be shown.

Click the buttons for the macros you would like to be passed and they will automatically fill in with the appropriate keys and macros and the export tag can be exported to your supply partner or the player.

#### [Back to top](http://wiki.springserve.com/pages/viewpage.action?pageId=54689817)

## <span id="page-3-2"></span>**Partners**

On the Supply Partners tab, you will see a table of your supply partners along with columns showing targeting, the number of associated tags, and performance metrics. Toggling to the Full view will reveal all targeting, budget bar, the number of users, the account managers, and additional performance metrics. Click "+ Supply Partner" to add a new partner.

### <span id="page-3-3"></span>Supply Tags

Existing supply partners have a Supply Tags tab. Here, you can see a summary of performance for all supply tags that belong to the supply partner. You can look at these quickstats summaries as a table or a graph. Read more about [Graph Views.](http://wiki.springserve.com/display/SSD/Graph+Views)

<span id="page-3-4"></span>All tags are shown in the table on this tab, and metrics will update when you change the time range. New supply tags can also be created for this supply partner from this tab.

### **Settings**

When adding a Supply Partner to your account, enter in the name and choose an available user as the Account Manager(s). If available, choose supply tags to associate to the partner by selecting them in the table. Use the search bar to filter the available tags.

### <span id="page-4-0"></span>**Auto Optimization Defaults**

SpringServe supply tag optimization reprioritizes the waterfall depending on the Optimization parameters. If you would like to use your account default optimization metrics, no actions need to be taken.

There is not a one size fits all set of parameters for optimization. Based on your supply, you may want to use a different optimization metric. You can set custom partner Optimization parameters by toggling to Custom in the Optimization Defaults section for the partner.

Note that any changes made to Optimization Defaults on both the account and partner level will apply to newly created supply tags and connected supply; no changes will be made to existing supply tags. If you would like to make a bulk update to existing tags, use bulk actions.

#### [Back to top](http://wiki.springserve.com/pages/viewpage.action?pageId=54689817)

### <span id="page-4-1"></span>**Targeting**

Select targeting options are available on the supply partner level. If targeting is in place on the supply partner, a request must pass targeting on both the partner level and the tag level.

#### [Back to top](http://wiki.springserve.com/pages/viewpage.action?pageId=54689817)

## <span id="page-4-2"></span>Labels

You can assign multiple labels to each supply. Example use cases include labels for outstream, direct, testing, etc.

You can assign a tag to a label from both the label side and the tag side. On the Supply Labels tab, you can create a new label by clicking "+Supply Label". Creating a new label or selecting an existing label, will bring you to its Settings tab, where you can edit the name of your label. On the Supply Tags tab, you will see tags that are already associated to a label appear in the table on this tab. You can add tags to the label by clicking "+Supply" and a modal will appear.

From the tag side, you can assign labels in the settings tab. Clicking in the *Labels* box shows your available labels.

#### Labels:

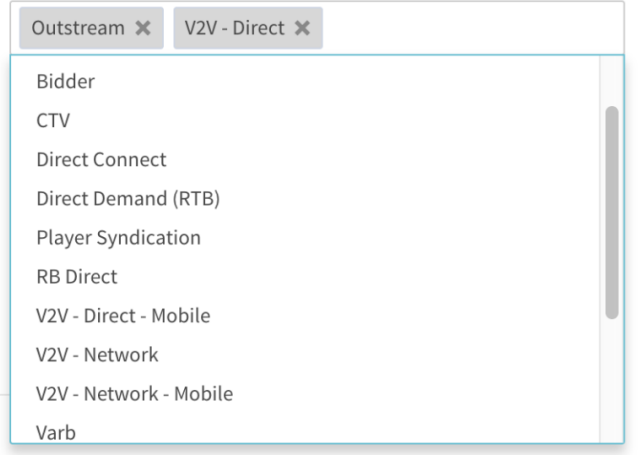

You can filter by label in the Add Supply modals when aligning your supply.

Reporting is available for labels both as a dimension and a filter. When running a report for a tag that has multiple labels, you will see one line per label; the metrics for both lines will be the same. Note that reporting currently results in inflated totals; i.e., if you have two labels on a tag, the total will be inflated by a factor of two.

[Back to top](http://wiki.springserve.com/pages/viewpage.action?pageId=54689817)